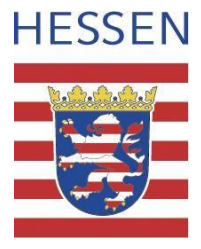

# **Portfolio mit Mahara in der zweiten Ausbildungsphase**

# Inhalt

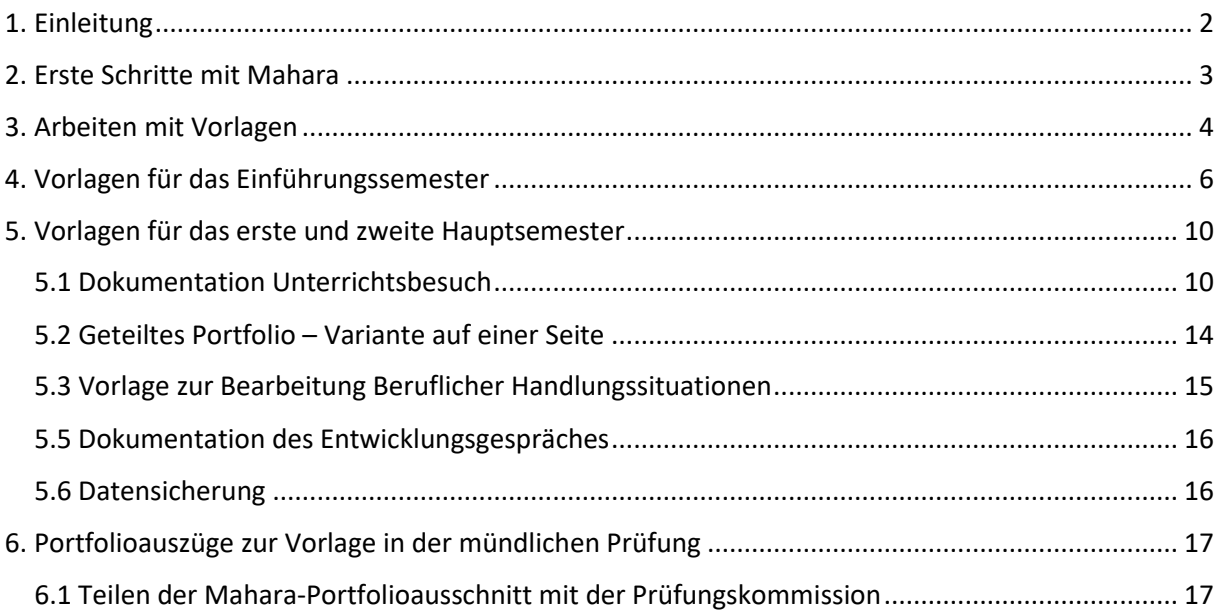

Die aktuelle Version des Papiers finden Sie stets unter:

<https://sts-gym-frankfurt.bildung.hessen.de/ausbildung/index.html>

Stand dieser Datei: 20.02.2024

# <span id="page-1-0"></span>1. Einleitung

Das Portfolio soll helfen, Ihre berufliche Reflexions- und Handlungskompetenz zu erweitern. Dazu kann es dem Austausch der LiV sowohl untereinander als auch mit den Ausbildenden dienen.

Die vorliegende Vorlagensammlung soll Ihnen eine Hilfestellung für das Anlegen Ihres E-Portfolios sein. Sie finden hier Hinweise zum Umgang mit Mahara, Anregungen zur Reflexion sowie Links zu weiteren Informationen.

Es wird ein persönlicher und ein geteilter Bereich unterschieden:

• Persönlich: Der größte Teil Ihres Portfolios ist persönlich und nur für Sie zugänglich. Dies ist übrigens die Grundeinstellung für alle Mahara-Seiten.

Sie können einzelne Seiten "teilen", zum Beispiel mit

- o einzelnen LiV
- o einzelnen Ausbildungskräften, z.B. zu Unterrichtsbesuchen
- o bestimmten Ausbildungsgruppen
- o Mentorinnen und Mentoren
- Einen kleinen Auszug Ihres Portfolios **müssen** Sie Personen, die an Ihrer Ausbildung beteiligt sind, zur Verfügung stellen.

Weitere Informationen:

Aktuelle Informationen finden Sie auf der Homepage des Studienseminars: <https://sts-gym-frankfurt.bildung.hessen.de/ausbildung/index.html>

#### **Zur Gestaltung des Portfolios, beispielhafte Elemente**

Eigene Gedanken

- Reflexion über den Unterrichtsbesuch
- Reflexives Schreiben
- Kopfstandmethode (Wenn meine geplante Stunde richtig schief gehen soll, dann müsste ich…)
- Mindmaps
- Zeichnungen

Sammlung von Ressourcen

- Kompetenzlandkarten
- Sammlungen von Videos, Links, …
- $\bullet$  ...

Feedback/Input von anderen

- Feedback von Ausbildungskräften, Mentorinnen und Mentoren, Schulleitungen, Peers
- Vereinbarungen aus dem Entwicklungsgespräch
- Geteilte Seiten z.B. mit Fragen und Input anderer über die Kommentarfunktion
- Entwürfe mit Anmerkungen Dritter
- ...

Dokumentation

- Fotos von Mitschriften
- Evaluationsfragebögen und Ergebnisse
- Audiodateien
- Videoausschnitte
- Lernprodukte
- ….

# <span id="page-2-0"></span>2. Erste Schritte mit Mahara

Sie können sich hier mit Ihrem Schulportal-Zugang direkt einloggen: <https://moodle.bildung.hessen.de/auth/mnet/jump.php?hostid=7>

Versuchen Sie nicht über eine Suchmaschine den Link zur Anmeldung zu finden!

Eine übersichtliche Kurzanleitung mit Videos finden Sie hier: <https://schulportal.hessen.de/videotutorials-schulmahara/>

Alternativ können Sie auf der interaktiven Seite blättern: <https://slides.com/taifun/deck-5>

#### **Support: Vorgehen bei Fragen und Problemen**

Bitte wenden Sie sich zuerst an Thomas Fabian, Martin Leonhardt oder Gero Steinberg. Eine offizielle Support-Anfrage soll nur über die örtlichen Administrator:innen gestellt werden.

# <span id="page-3-0"></span>3. Arbeiten mit Vorlagen

**Sie erhalten einen Link zu einer Vorlage. Diese können Sie einfach zu Ihren Mahara-Seiten übernehmen:**

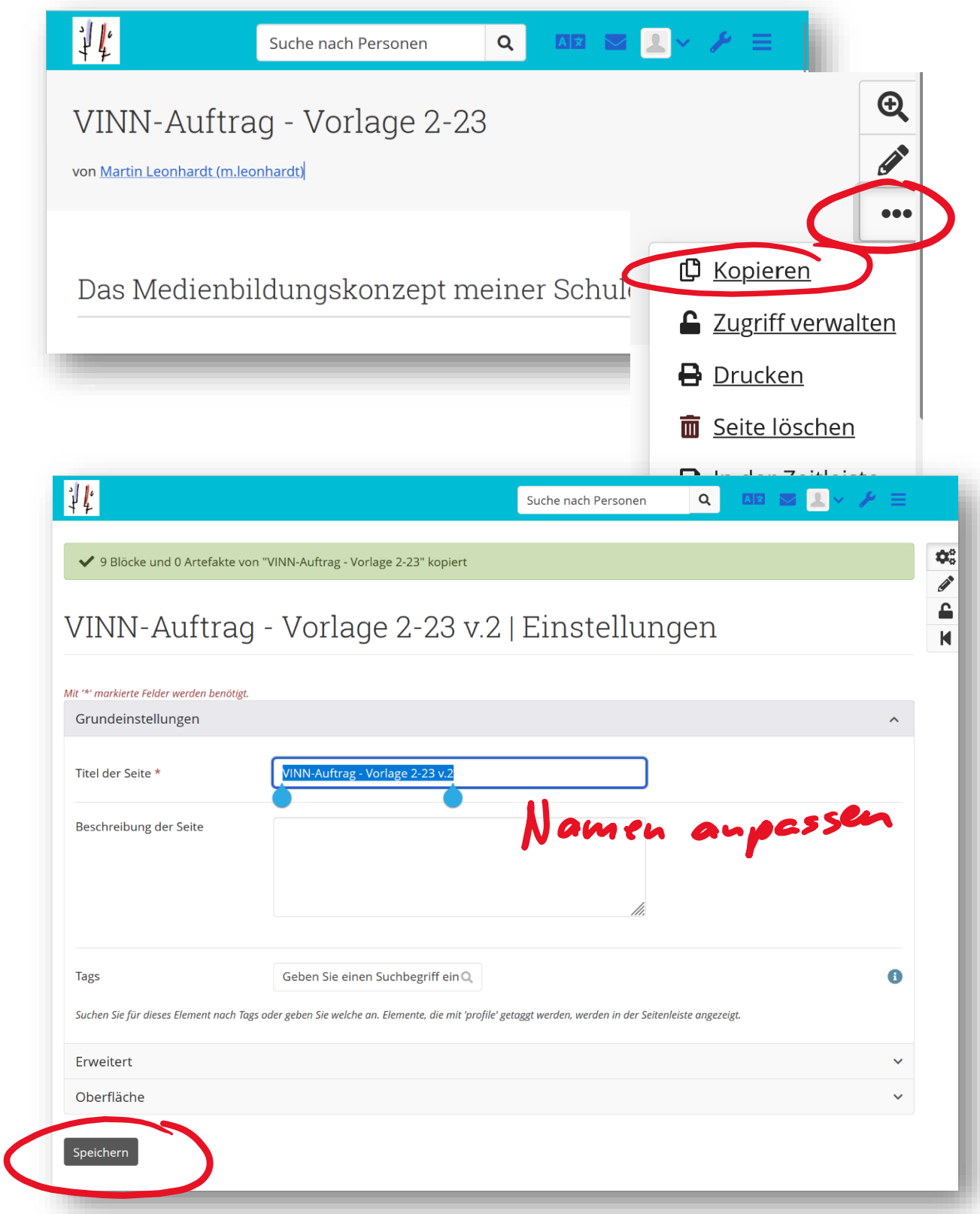

**Eine Seite / Sammlung personenbezogen teilen:**

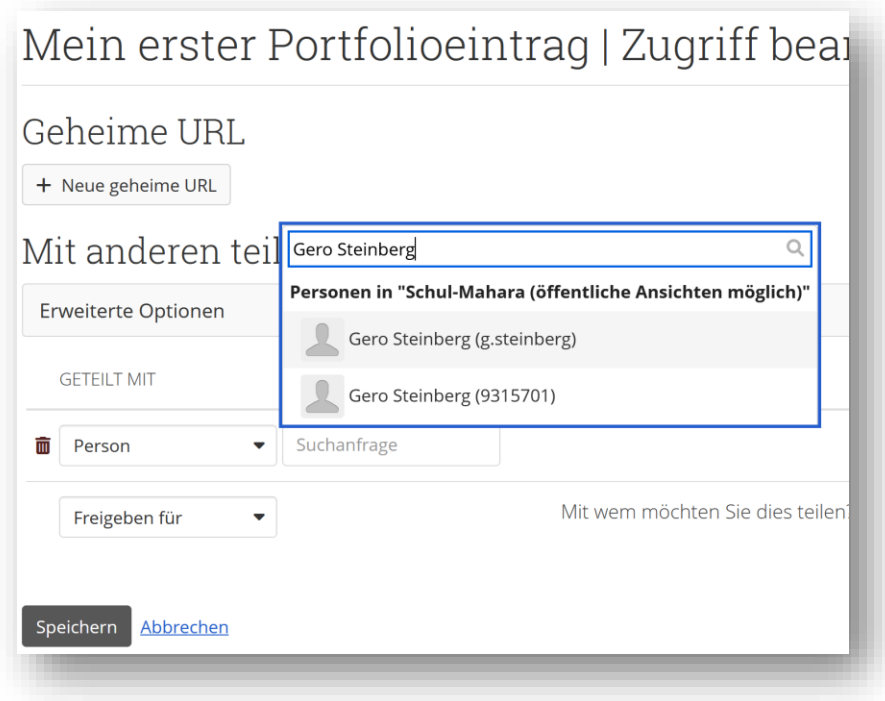

**Tipp: Falls Sie eine Person nicht finden, wenden Sie sich bitte an Thomas Fabian oder Martin**  Leonhardt und teilen Ihre Seite ggf. vorübergehend über einen "geheimen Link" siehe weiter **unten.**

**Eine Seite / Sammlung über einen geheimen Link teilen:**

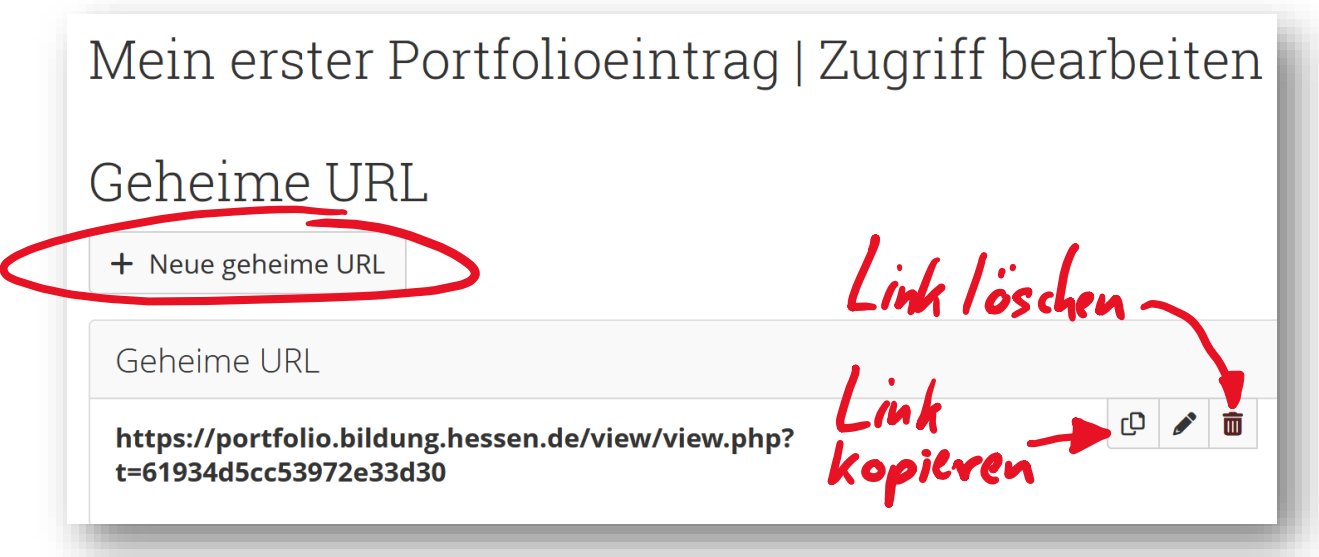

Beachten Sie, dass dieser Link weltweit ohne Passwort oder Login abrufbar ist.

# <span id="page-5-0"></span>4. Vorlagen für das Einführungssemester

#### 4.1 Vorlage für die ersten Hospitationen

<https://portfolio.bildung.hessen.de/view/view.php?t=52d02f662e3e3aa055f8>

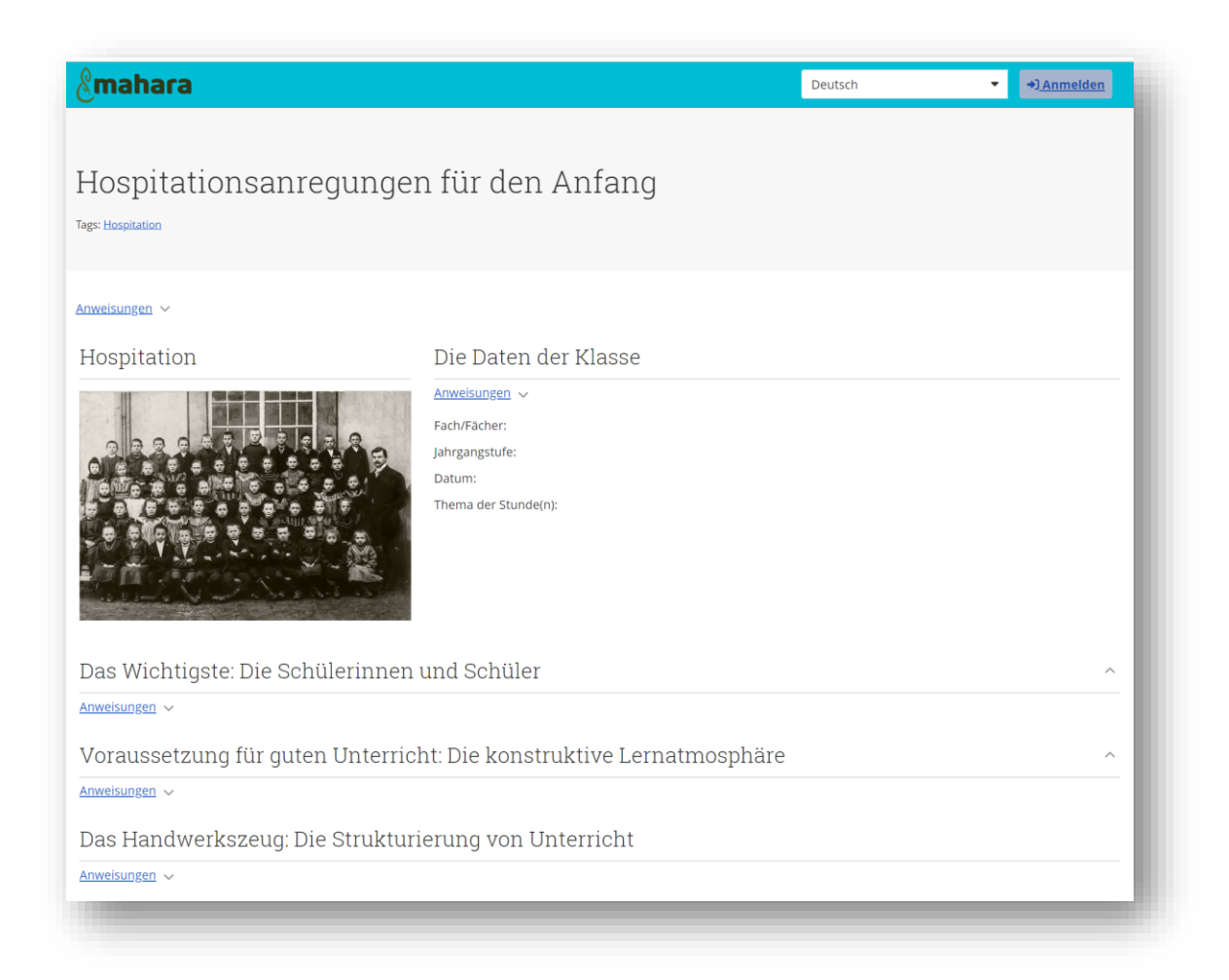

#### 4.2 Vorlage für Hospitationen (VEBB)

<https://portfolio.bildung.hessen.de/view/view.php?t=0864e03c77c3aa87513f>

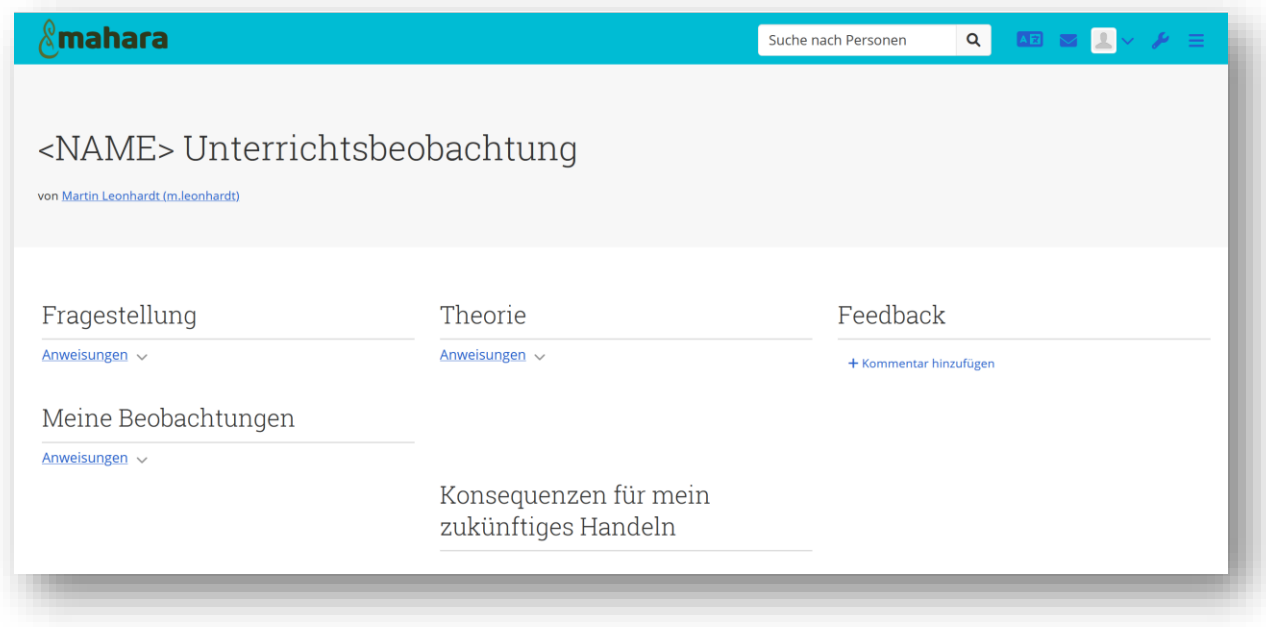

4.4 Vorlage zur Hinführung auf die Bearbeitung von Beruflichen Handlungssituationen

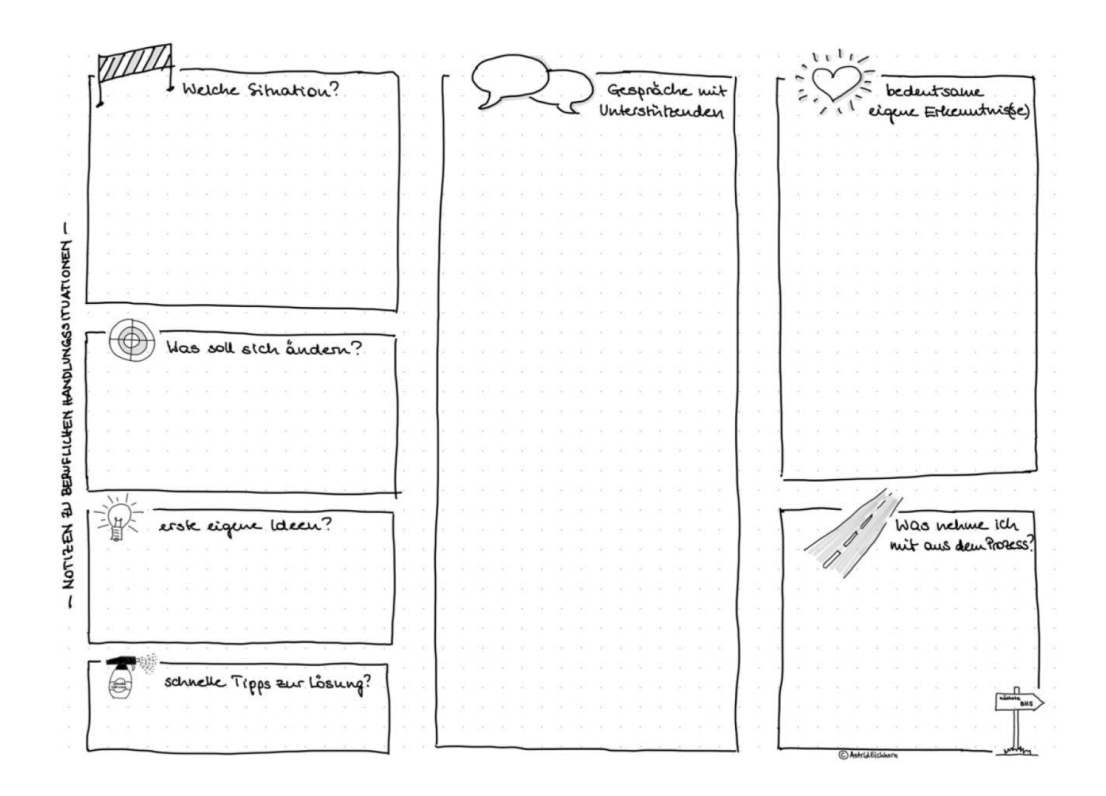

<https://portfolio.bildung.hessen.de/view/view.php?t=5e76634f6ef84a6c8daa>

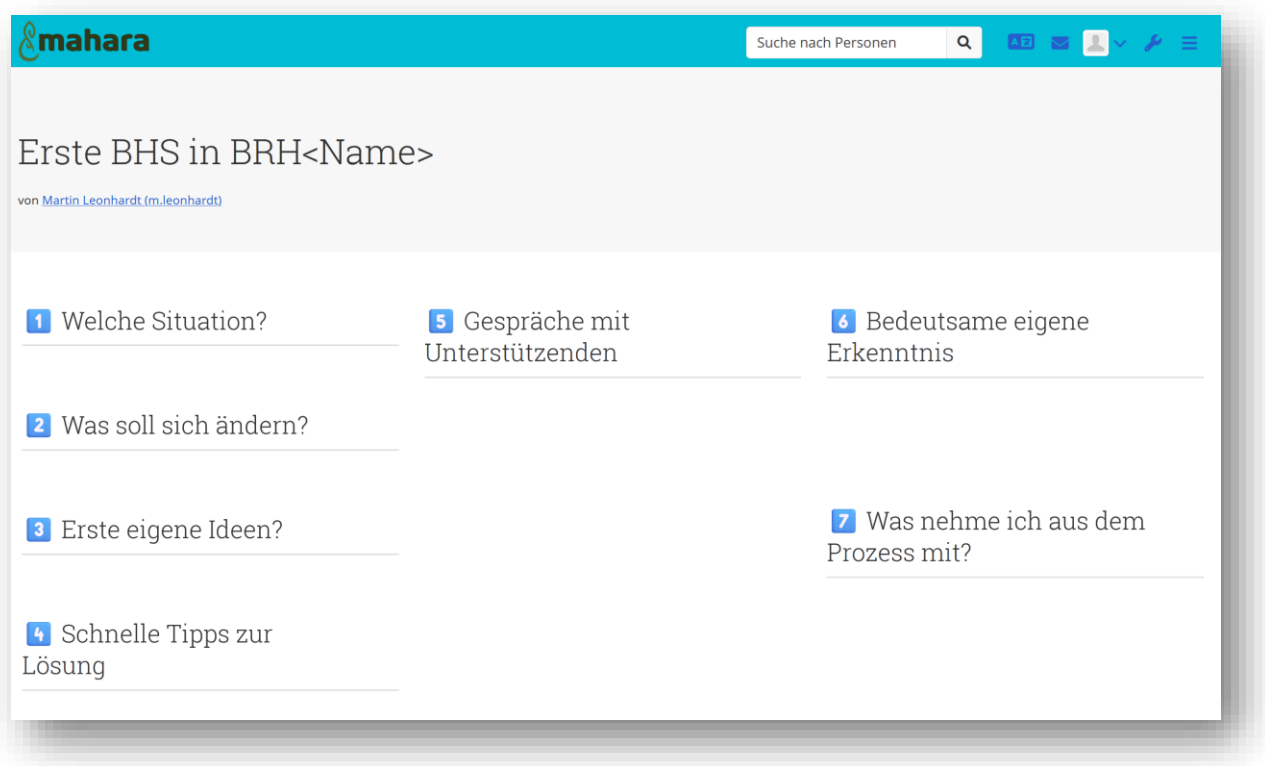

#### 4.5 PDR+ Zyklus zur Entwicklung professioneller Kompetenz

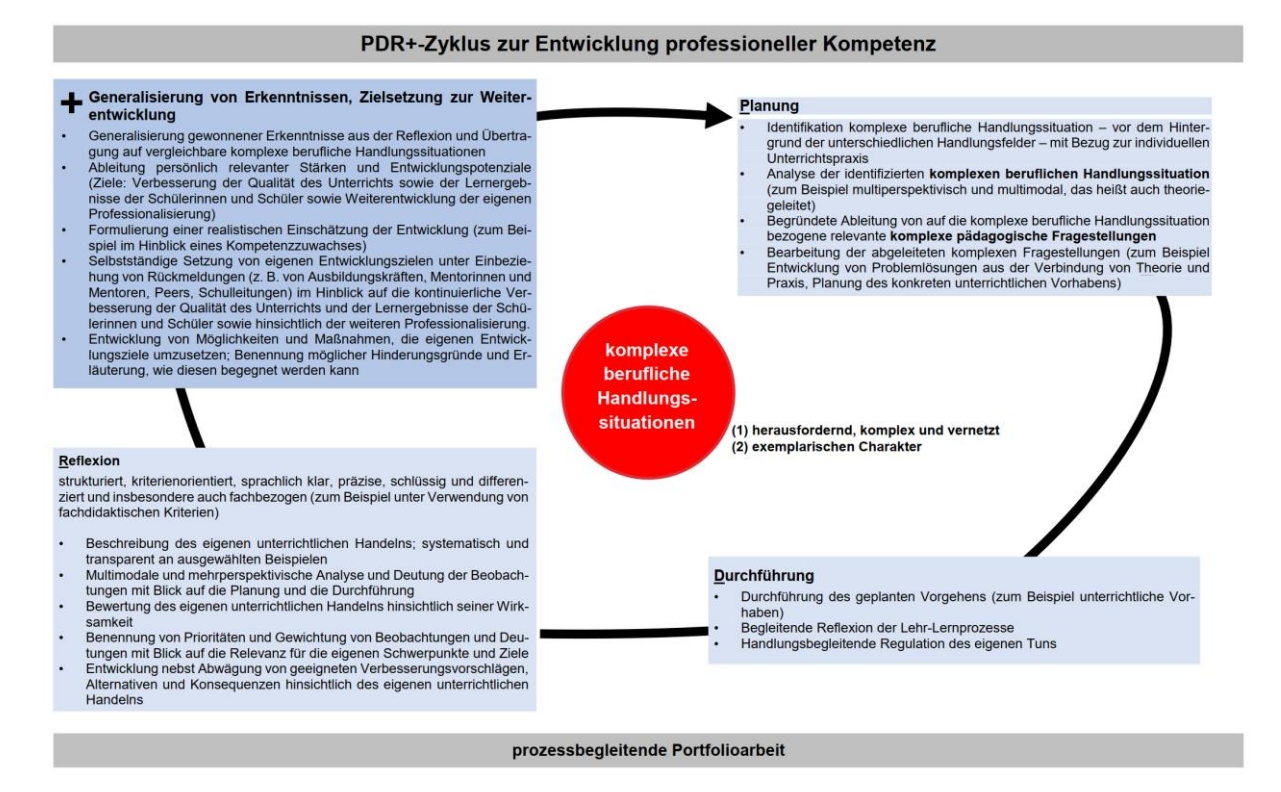

Quelle: Kerncurriculum für den pädagogischen Vorbereitungsdienst, 2022, S.16

# <span id="page-9-0"></span>5. Vorlagen für das erste und zweite Hauptsemester

#### <span id="page-9-1"></span>5.1 Dokumentation Unterrichtsbesuch

#### Möglicher Ablauf:

- 1. Nach Ihrem Unterrichtsbesuch erhalten Sie von Ihrer Ausbilderin / Ihrem Ausbilder eine Dokumentation des Unterrichtsbesuchs per Word-Datei oder geteilter Mahara – Seite.
- 2. Sie kopieren die Angaben in die Mahara-Vorlage oder kopieren die Mahara-Seite.
- 3. Sie ergänzen den Punkt "Weiterarbeit", senden diese Ihrer Ausbilderin / Ihrem Ausbilder und erhalten ggf. eine kurze Rückmeldung dazu.
- 4. Am Ende des ersten und zweiten Hauptsemesters: Fassen Sie die Punkte zusammen, die sich aus der Nachbesprechung von insgesamt vier Unterrichtsbesuchen - jeweils zwei pro Fach, jeweils zwei pro Hauptsemester - für Ihre Weiterarbeit hinsichtlich Planung und Durchführung ergeben, und stellen Sie diese im geteilten Bereich des Portfolios bis zum Ende des ersten bzw. dem Ende des zweiten Hauptsemesters zur Verfügung.
- 5. Ein Vorschlag zur Weiterarbeit mit diesen Punkten finden Sie z.B. bei C. Junghans 2022, S. 151, auszugsweise auch in den "Anweisungen" in der Vorlage.

#### **Dokumentation des Unterrichtsbesuchs als Mahara-Vorlage:**

<https://portfolio.bildung.hessen.de/view/view.php?t=cd575b4378d1efe2d4b2>

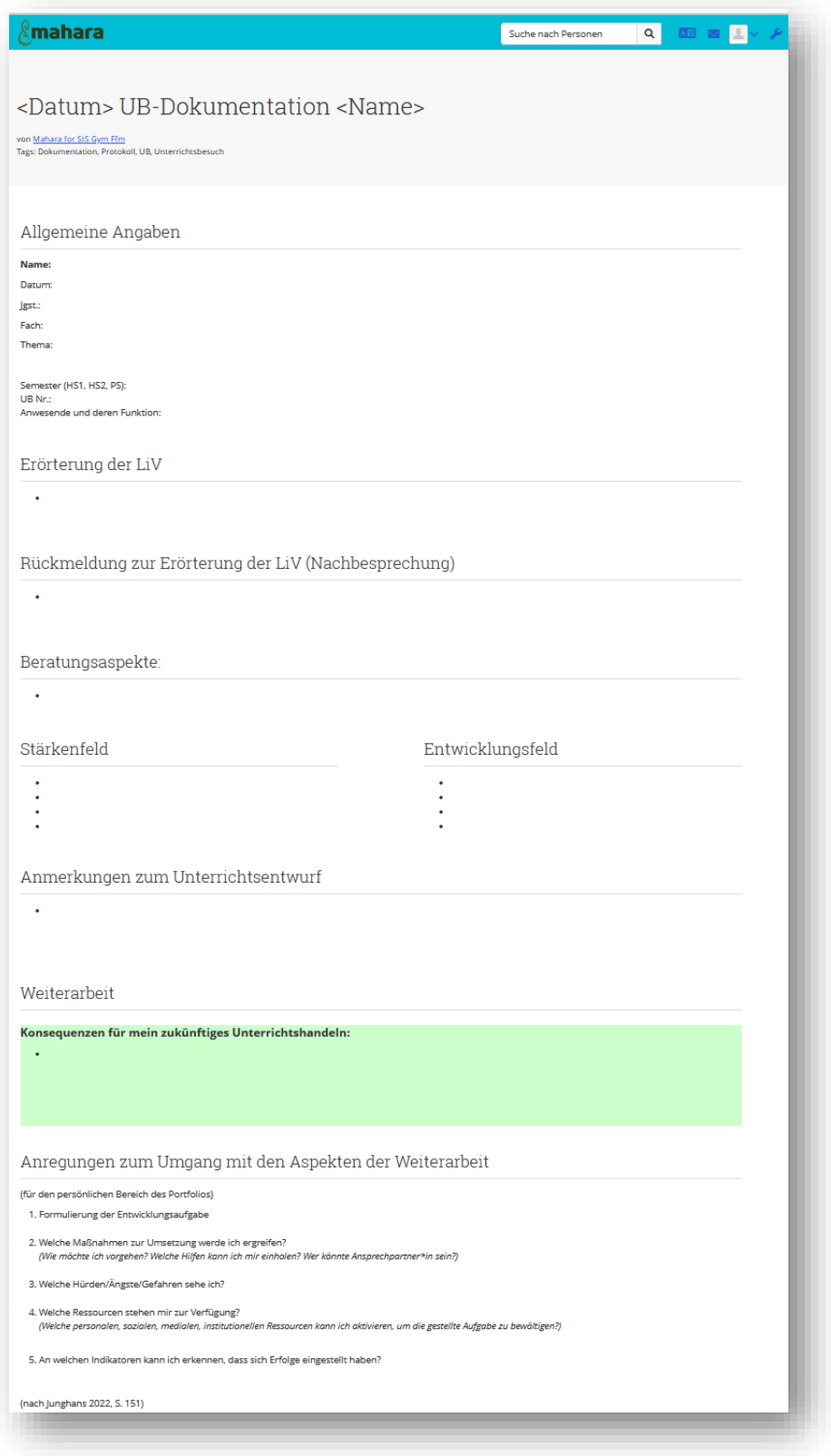

#### **Dokumentation des Unterrichtsbesuchs als MS-WORD-Vorlage:**

#### UB-Dokumentation- [Formatvorlage 6.dotx](https://stfrankfurt-my.sharepoint.com/:w:/g/personal/www_lehrer_ffmschule_de/EbeHoBKwm39Nt1Y9s_5Ob00BDgDsP6g20qKsSCglpYjwPg?e=Q6jUWB)

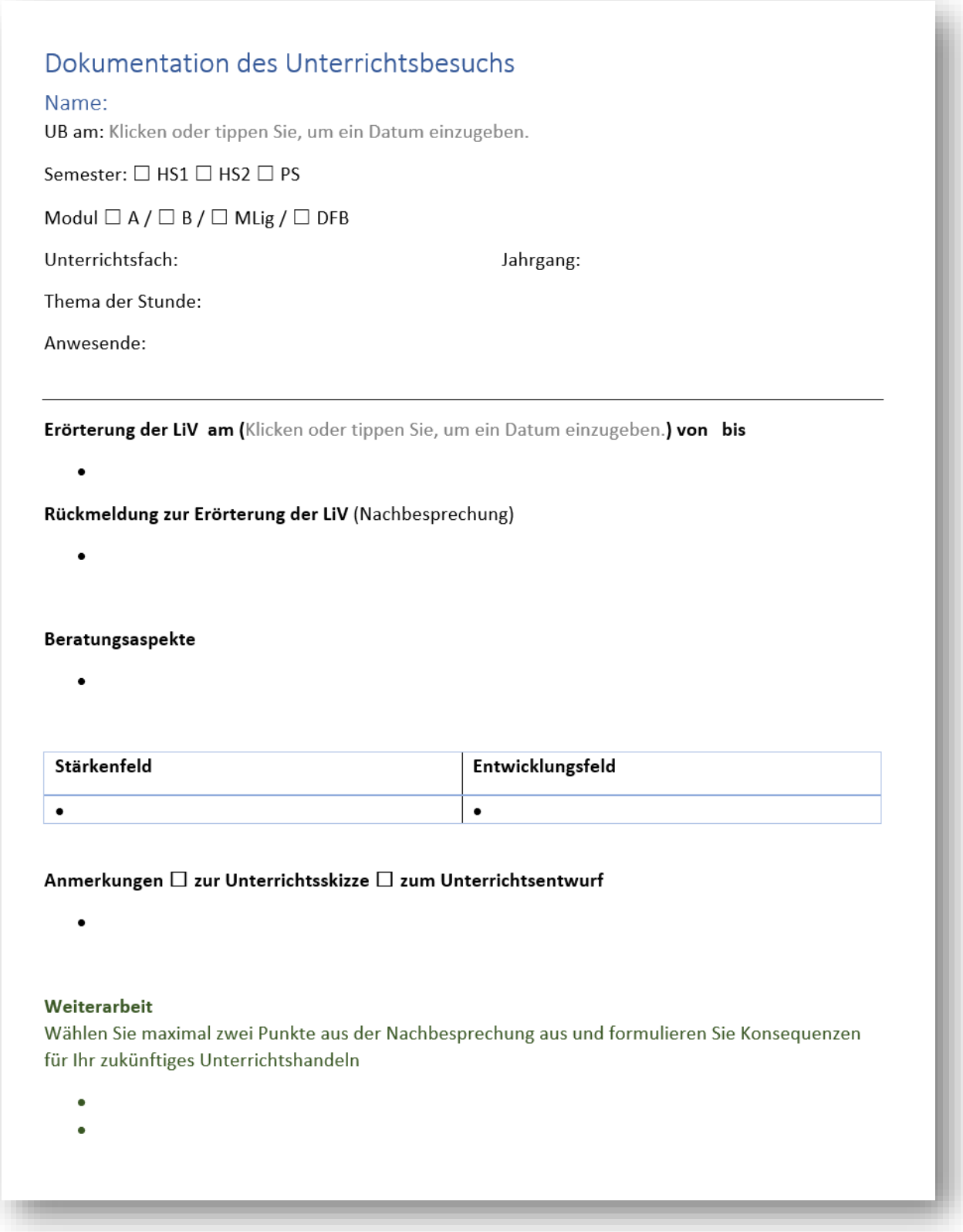

#### **Übersicht der UB-Nachbesprechungen und der Reflexionsaufträge (persönlich)**

<https://portfolio.bildung.hessen.de/view/view.php?t=31dcbf4b03311417f5dc>

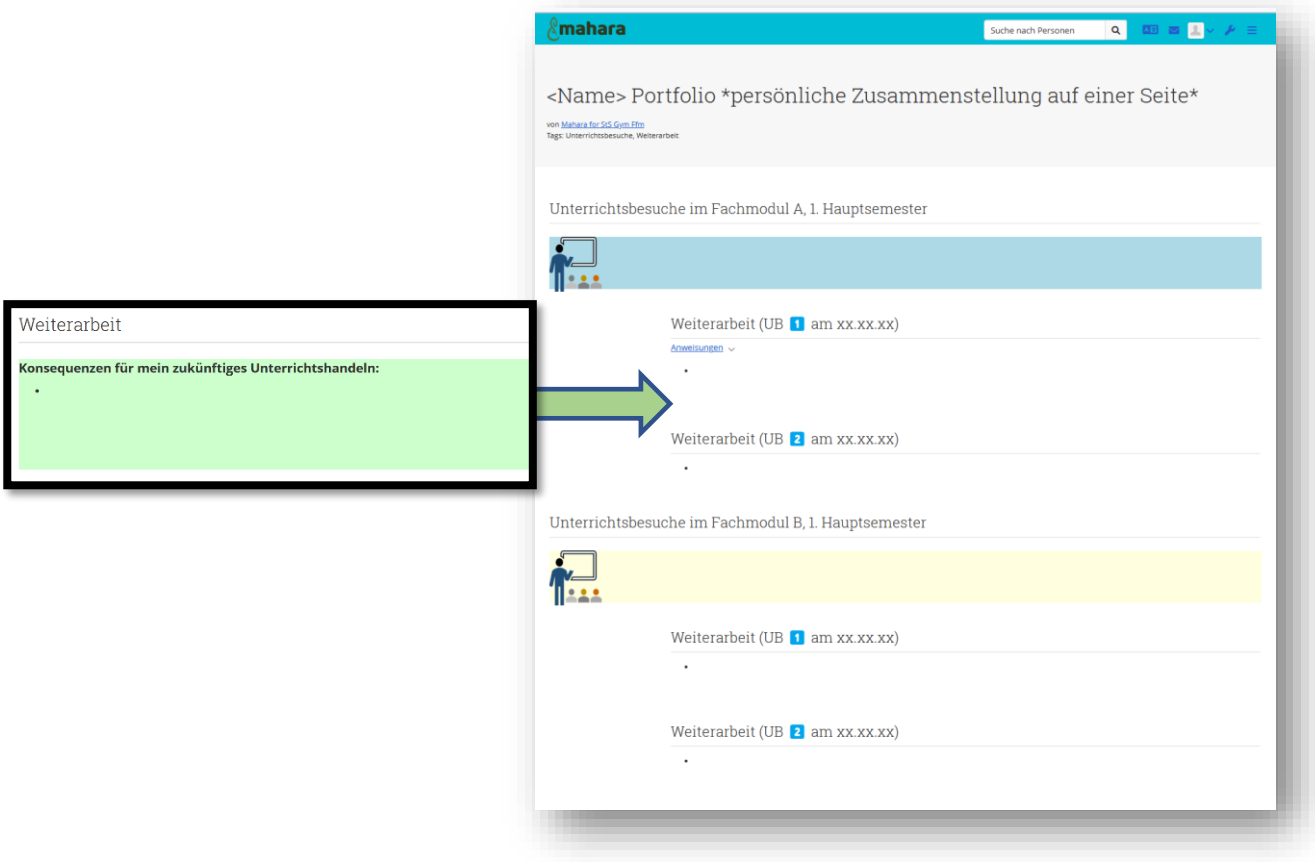

# <span id="page-13-0"></span>5.2 Geteiltes Portfolio – Variante auf einer Seite

<https://portfolio.bildung.hessen.de/view/view.php?t=1f0900c65743eade0ef6>

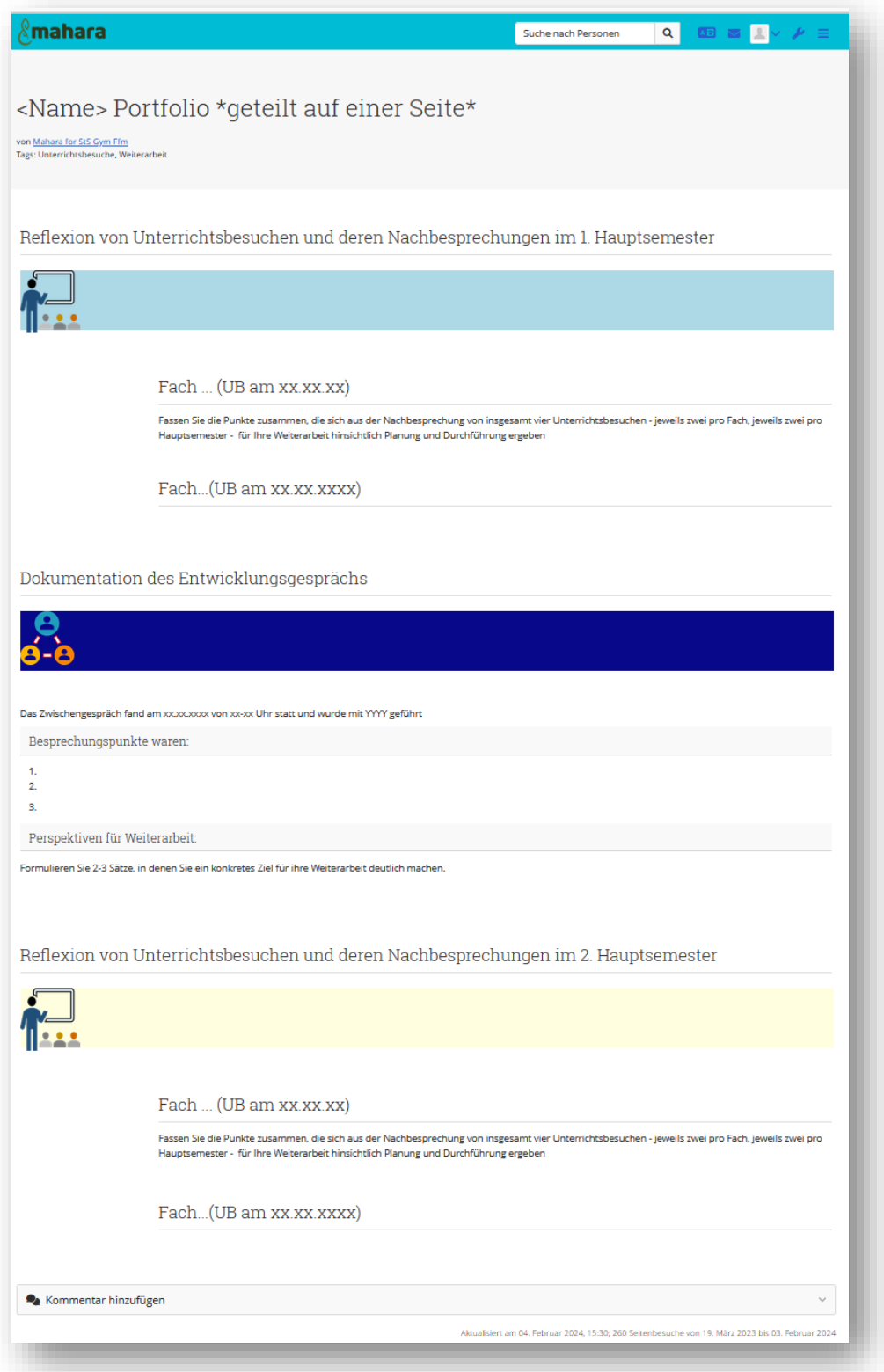

### <span id="page-14-0"></span>5.3 Vorlage zur Bearbeitung Beruflicher Handlungssituationen

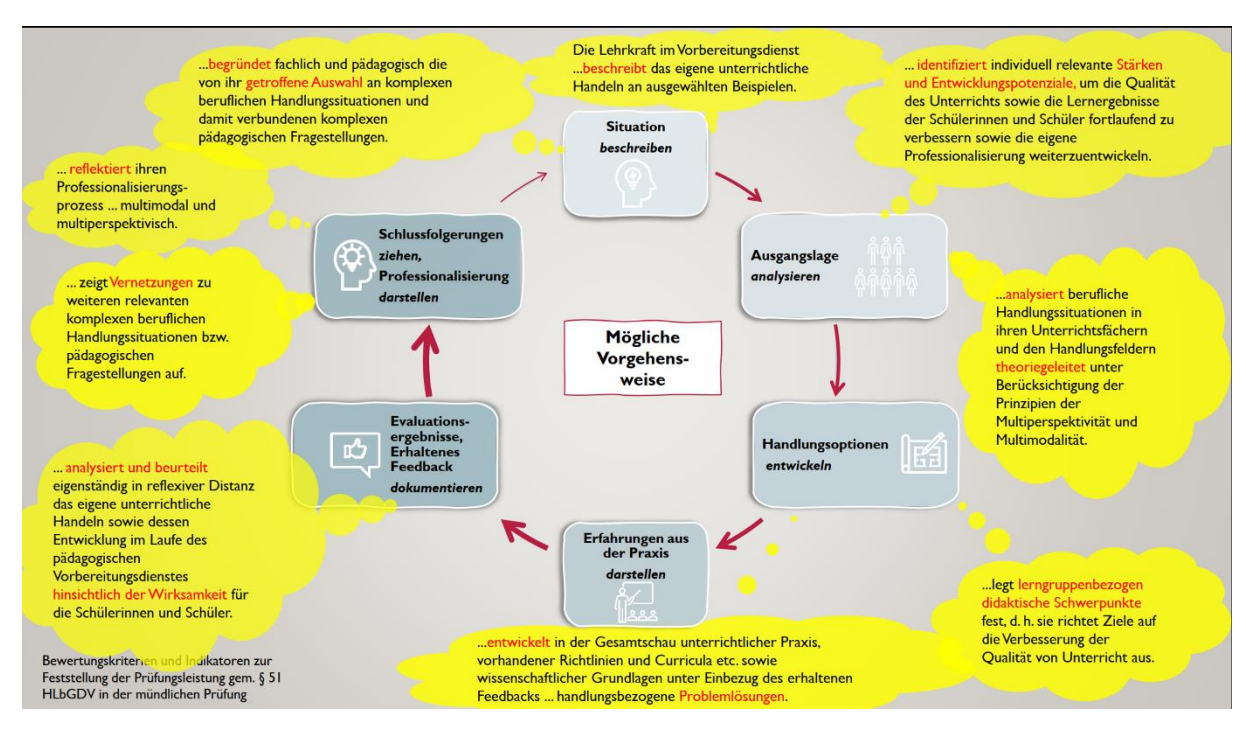

Eine Mahara-Vorlage als Beispiel:

<https://portfolio.bildung.hessen.de/view/view.php?t=ecf5b2cee0405274ea5c>

#### 5.4 Reflexion der BHS nach dem ersten Hauptsemester

Fassen Sie auf einer DIN-A4 Seite ihre Haupterkenntnisse zusammen, die Sie in der vertiefenden Auseinandersetzung mit einer beruflichen Handlungssituation gewinnen konnten.

Bitte teilen Sie diese Portfolioseite nur mit Ihrer BRH-Ausbildungskraft. Hinweise zum Teilen finden Sie im Kapitel 3.

#### <span id="page-15-0"></span>5.5 Dokumentation des Entwicklungsgespräches

(Diese ist bereits Bestandteil der Übersicht 5.2)

<https://portfolio.bildung.hessen.de/view/view.php?t=9bc988ff40c3dc595586>

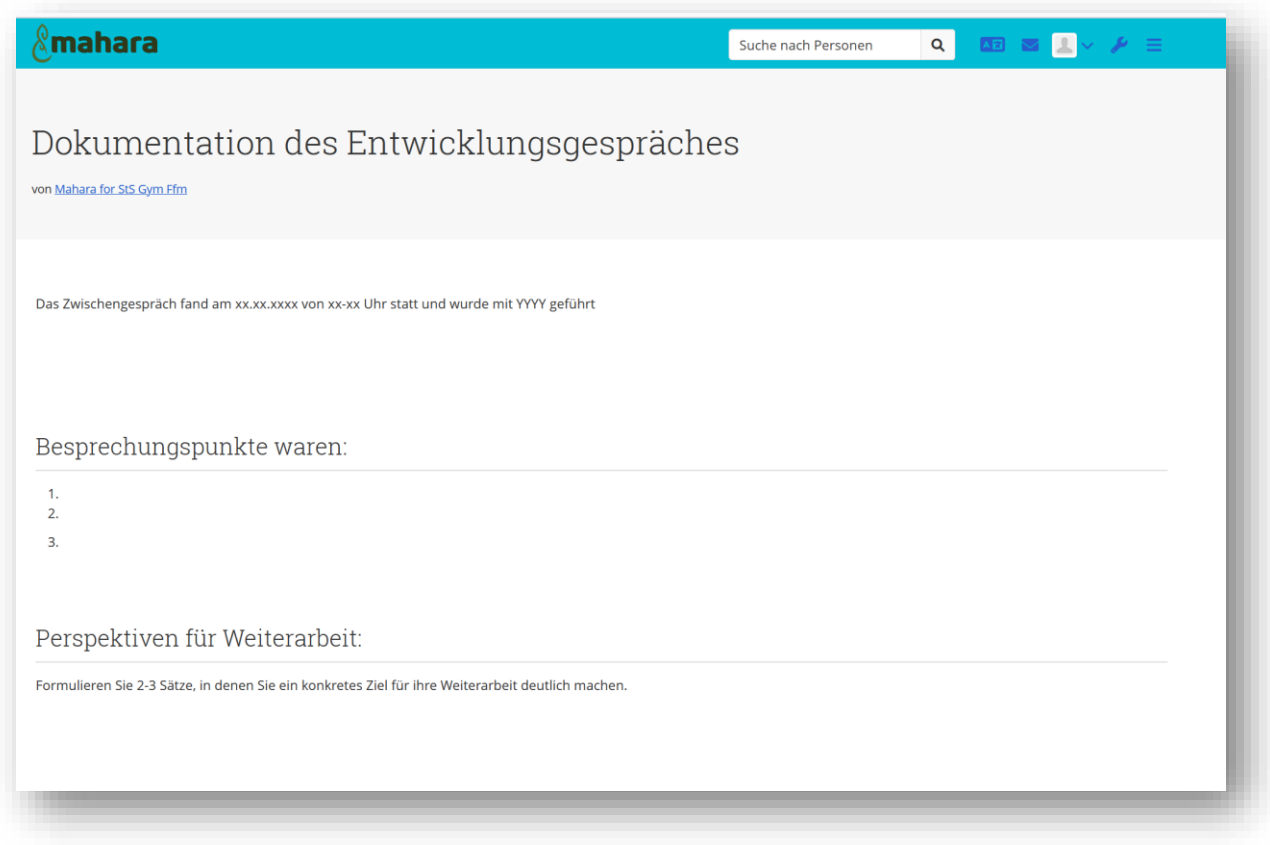

#### <span id="page-15-1"></span>5.6 Datensicherung

#### **Achten Sie unbedingt darauf, Ihre digital abgelegten Materialien – unabhängig vom digitalen Werkzeug- regelmäßig zu sichern!**

Bei Mahara ist dies leicht möglich über die Menu-Option "Verwalten -> Exportieren -> Exportdatei anlegen":

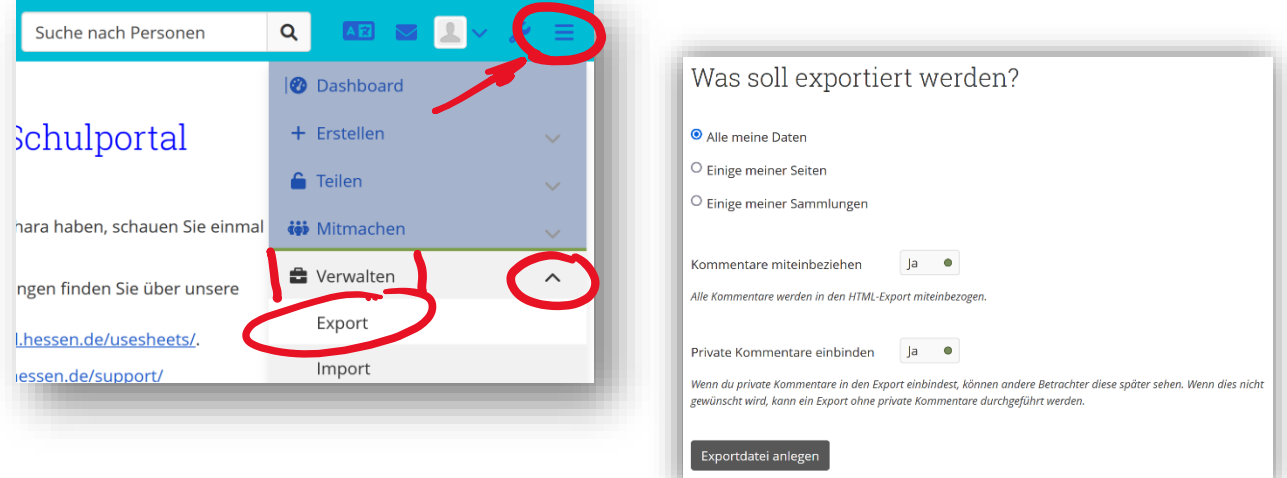

# <span id="page-16-0"></span>6. Portfolioauszüge zur Vorlage in der mündlichen Prüfung

Hinweise zur Einreichung von Portfolioauszügen finden Sie in der "Handreichung Mündliche Prüfung" und auf der Website[: https://sts-gym-frankfurt.bildungssen.de/ausbildung/index.html](https://sts-gym-frankfurt.bildung.hessen.de/ausbildung/index.html)

Sie können eine Visualisierungsform passend zu Ihren Beruflichen Handlungssituationen und deren Bearbeitung auswählen.

#### <span id="page-16-1"></span>6.1 Teilen der Mahara-Portfolioausschnitt mit der Prüfungskommission

Sie können Mahara-Seiten grundsätzlich in dieser Weise mit der Prüfungskommission teilen als geheimen Link, PDF-Datei oder als Archiv-Datei "ZIP".

#### **Empfehlung zur Erprobung**

Sie wählen zur Abgabe zur Sicherheit zwei Formate: Teilen Sie Ihre Portfolioauszüge gleichzeitig als

- $\Rightarrow$  "geheimen Link" und als PDF-Datei, wenn Sie vorwiegend Texte und Abbildungen verwenden.
- $\Rightarrow$  "geheimen Link" und ZIP-Archiv, wenn Sie neben Texten auch Arbeitsblätter (PDF-Dateien, Word usw.), Audio- oder Videodateien verwenden.

#### **So erstellen Sie eine "geheimen Link" zu einer Portfolio-Seite:**

- 1. Rufen Sie die betreffende Mahara-Seite auf.
- 2. Rechts unter den drei Punkten (...) "Zugriff verwalten" wählen oder das Schloss-Symbol klicken.
- 3. "Neuen geheimen Link erstellen", kopieren und per E-Mail versenden.

#### **So erstellen Sie eine PDF-Datei einer einzelnen Portfolioseite:**

- 1. Sie rufen die Mahara-Seite mit einem regulären PC auf.
- 2. Rechts unter den drei Punkten (...) klicken Sie auf "Drucken".
- 3. Sie wählen in Ihrem Computersystem als Drucker "Als PDF speichern" aus. Falls kein PDF-Drucker angeboten wird, können Sie z.B. auf das Too[l PDF24](https://www.pdf24.org/de/) zurückgreifen.
- 4. Tipp: Sie sollten die Skalierung anpassen, damit der Seitenwechsel entsprechend passend vorgenommen wird.
- 5. Tipp: Falls Ihr komplexes Layout nicht als PDF gespeichert wird, erstellen Sie mehrere Screenshots, die Sie z.B. mit dem Too[l PDF24](https://www.pdf24.org/de/) zu einer PDF zusammenführen.

#### **So erstellen Sie eine ZIP-Datei einer Mahara-Seite oder -Sammlung:**

- 1. Sie klicken rechts oben im 3-Strich-Menü auf "Verwalten", dann "Export".
- 2. Wählen Sie zum Exportieren "Einige meiner Seiten" (oder "Einige meiner Sammlungen") aus.
- 3. Suchen Sie die zu exportierende Seite (oder Sammlung) aus. Sie können auch mehrere auswählen.
- 4. Nach dem Klicken auf "Exportdatei anlegen" werden Sie zum Speichern der Datei aufgefordert. Diese ZIP-Datei versenden Sie.
- 5. **Tipp zum Öffnen:** Die ZIP-Datei muss zunächst vollständig entpackt werden, bevor unter "HTML" die Datei "index.html" geöffnet werden kann.

**Empfehlung:** Testen Sie die zum Teilen erstellten Dateien und Links auf einem weiteren Gerät.